## **How to Use Digital Maps and Data from the Natural Resources Inventory**

Training prepared for Orford Conservation Commission, May 19, 2011

## **Option 1: Interactive Natural Resources Map (PDF) using Adobe Reader**

This map allows you to zoom in to any location and to turn on or off any of the natural resources features included in the map. All natural resources features mapped as part of the 2011Natural Resources Inventory are included in this map.

- 1) Open the map file (NaturalResourcesOrfordMay2011.pdf) in Adobe Reader. If you do not have
- Adobe already on your computer, you can download it at<http://get.adobe.com/reader/>
- 2) When it first opens, the map will look like a big mess all of the map layers are turned on at once. Don't worry – this is only temporary!

You can see on the right-hand side of the page a very long legend describing the colors and symbols of all the layers. This legend will always stay the same – it is a static part of the map.

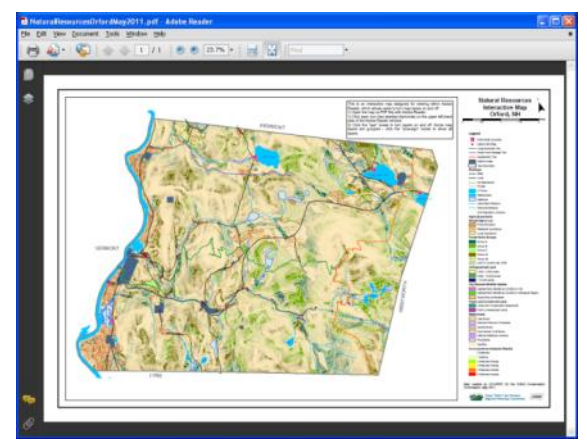

3) **Click the "Layers" button on the upper left**hand side of the screen. This button looks like two diamonds stacked on each other. A menu window will pop open, listing all of the layers and elements of the map.

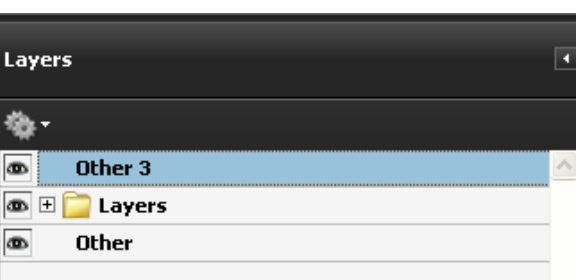

- 4) We are interested in the folder marked "Layers." Click the plus-sign to show all of the individual map layers. FYI - the "Other" categories are for the static elements of the map – such as the title and legend.
- 5) Now you can see the map layers. Some are organized into subfolders – click the plus-signs again to see all of the map layers.
- 6)  $\Box$  On the left-hand side of these layers, there is a box with an eye icon inside. Click the eye to turn it off and turn off that map layer. For example, click off all the eyes except for the Base Map Layers folder to see just the Base Map Features. Then you can click the eyes

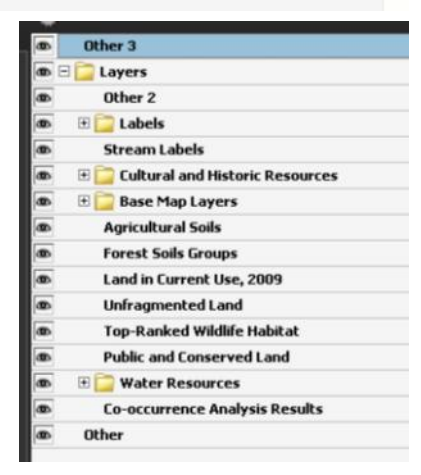

back on to see the Water Resources layers as well.

● ● 23.7% ▼ 7) To zoom in to a particular area of the map, click the plus sign at the top of the window, or choose a zoom level (percentage). An example is to zoom into the watershed area

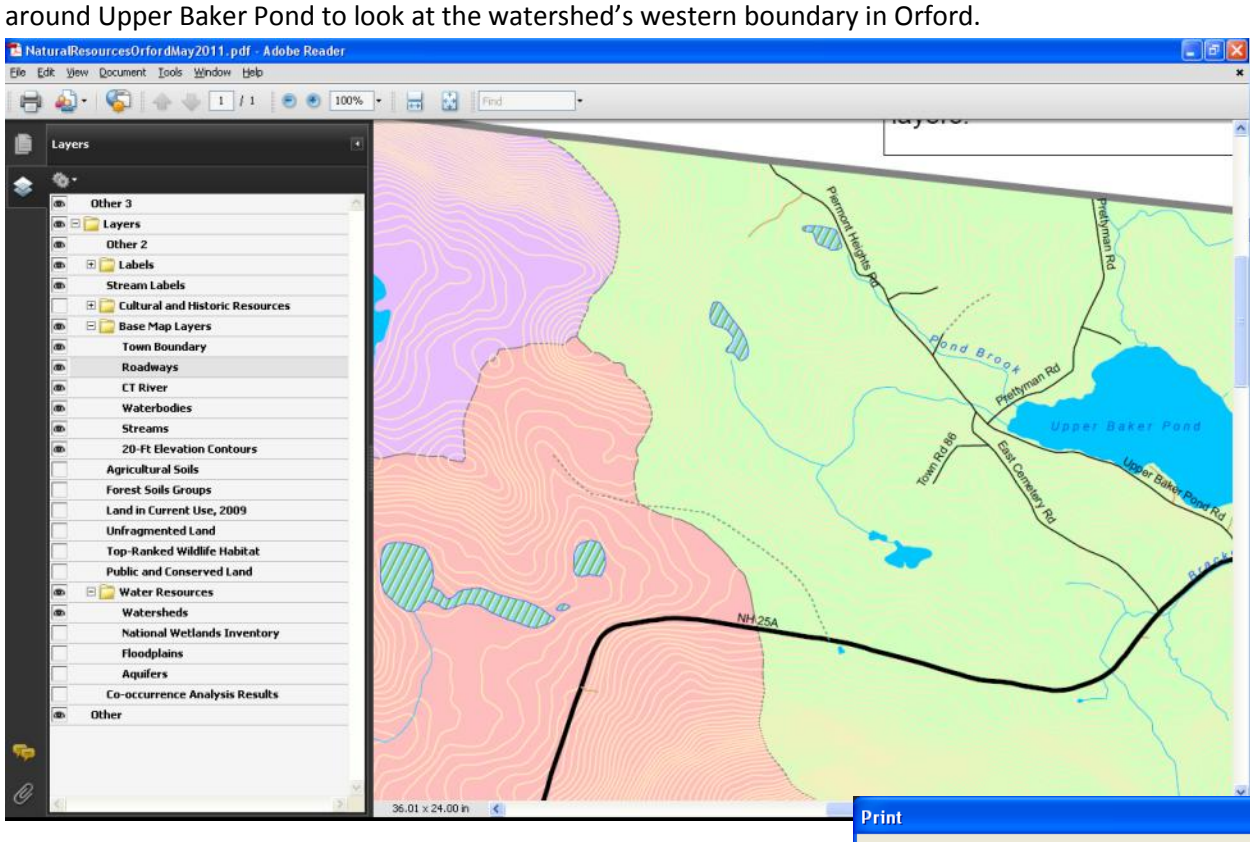

8) To print a page showing this zoomed-in area, click Print and select the Current View button in the Print window. OR – you can do a Print Screen operation to copy and paste your screen view into a Word document or email message. To do this, click on the map with your mouse, then press the Alt button and the Print Screen button at the same time, and finally hit Paste in your document or email.

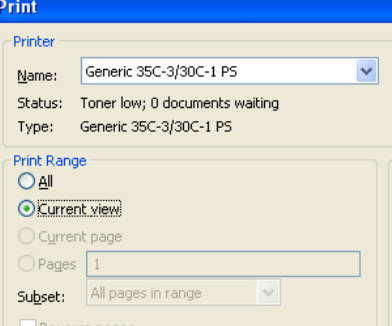

## **Option 2: Create Your Own Natural Resources Map in ArcGIS Explorer**

1) First, you will need to download the ArcGIS Explorer software, available for download at <http://www.esri.com/software/arcgis/explorer/index.html>

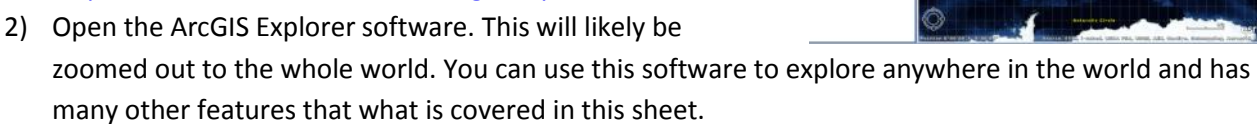

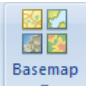

3) **Choose a Base Map that you would like to have as background. There are several options,** including aerial photography, street maps and terrain.

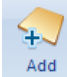

- 4) Content Click the Add Content icon. You will choose ArcGIS Layers to add information from the Natural Resources Inventory. Other types of data can also be added, such as GPS data files (from your GPS unit) or Shapefiles (from GRANIT or another source of GIS information).
- 5) The map data from the Natural Resources Inventory is saved as a series of "layer packages":
	- a. Base Map Layers (roads, town line, river, streams, ponds, topographic contours)
	- b. Co-occurrence Analysis Results
	- c. Cultural and Historic Resources (trails, historic mill sites and areas, boat launches)
	- d. Land Use and Wildlife Habitat (agricultural and forest soils, current use, conserved land, unfragmented land, wildlife habitat from the Wildlife Action Plan)
	- e. Water Resources (aquifers, floodplains, wetlands)

Choose any or all of these layers to add to the map. The map should zoom to Orford.

- 6) Click the plus-signs to show the individual map layers in each group. Click the checkboxes to turn on and off the different map layers. You can move the order of the layers by clicking on the Manage Layers icon. <a>Manage Layers
- 7) To zoom in, place your mouse on top of the compass circle and then use the zoom in/out bar (with the plus/minus signs).
- 8) You can print your map by clicking the globe icon and then Print.
- 9)  $\mathbb{B}^{\mathbb{C}^{\text{op}}$  Copy to Clipboard You can also copy your map to the clipboard (using the Copy to Clipboard icon) to paste in another document.
- 10) You can save your map to re-open later by clicking the globe icon and then Save As.

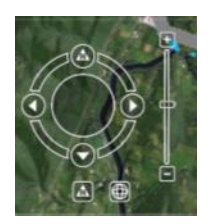